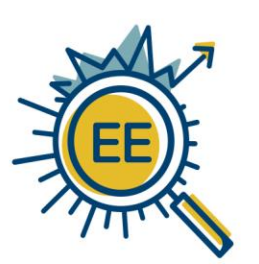

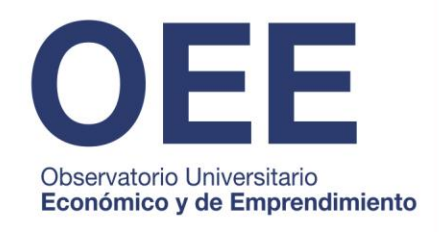

Observatorio Universitario Económico y de Emprendimiento **OEE** 

# Manual de Usuario

Sistema de Información del Observatorio Universitario Económico y de Emprendimiento (SI-OEE)

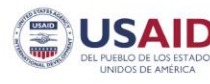

TRANSFORMANDO SISTEMAS DE MERCADO

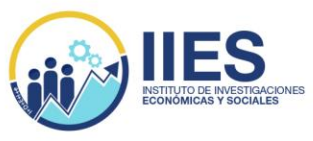

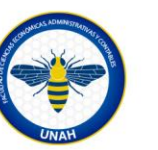

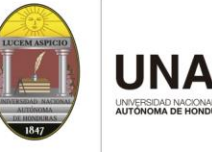

## **1. Ingreso al SI-OEE**

Ingrese desde su navegador la siguiente dirección electrónica o url: [http://ec2-18-188-44-](http://ec2-18-188-44-156.us-east-2.compute.amazonaws.com/doee) [156.us-east-2.compute.amazonaws.com/doee](http://ec2-18-188-44-156.us-east-2.compute.amazonaws.com/doee)

### **2. Registro al SI-OEE:**

a) Deberá dar click sobre la opción "Crear una cuenta" en caso de no tenerla.

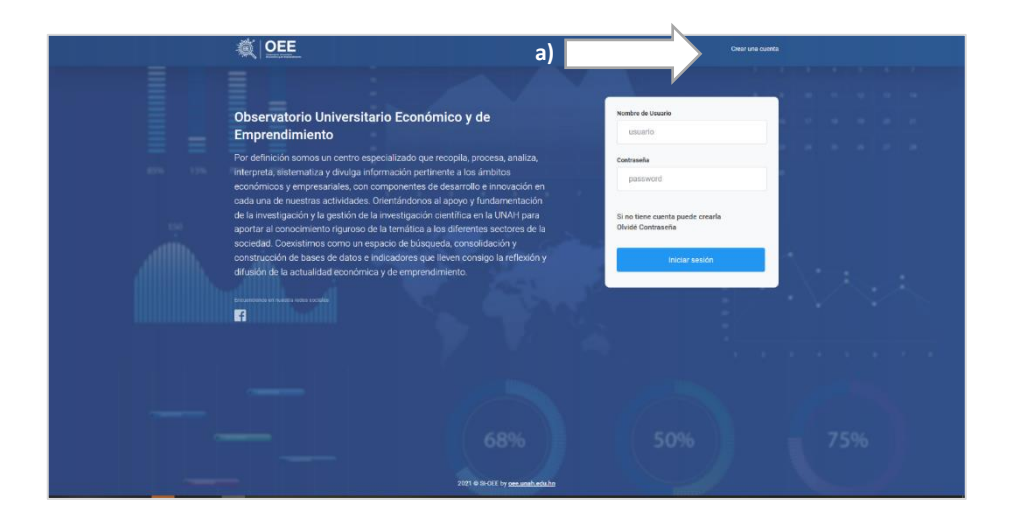

- b) Llene todos los campos con los datos solicitados en el formulario de registro
- c) Al llenar todos los campos deberá dar click en el botón "Enviar"
- d) Ahora podrá hacer uso del usuario y navegar en el sistema.

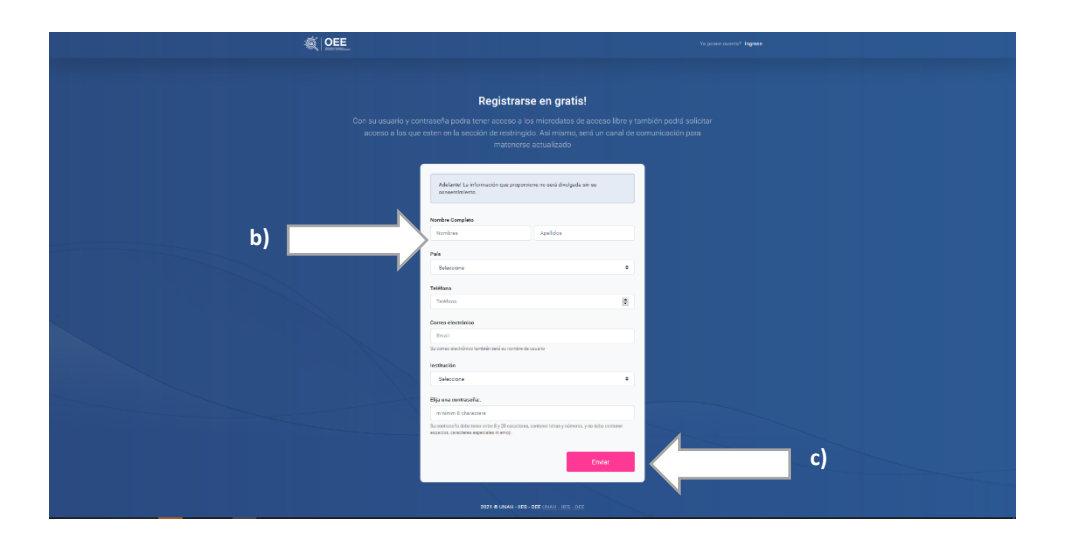

#### **3. Inicio de sesión en el SI-OEE:**

- a. Ingresará en el campo "nombre de usuario" el correo electrónico que proporcionó al momento de realizar el registro.
- b. Ingresará en el campo "contraseña" la contraseña que colocó al momento de haber realizado el registro.
- c. Deberá dar click sobre el botón "Iniciar sesión"

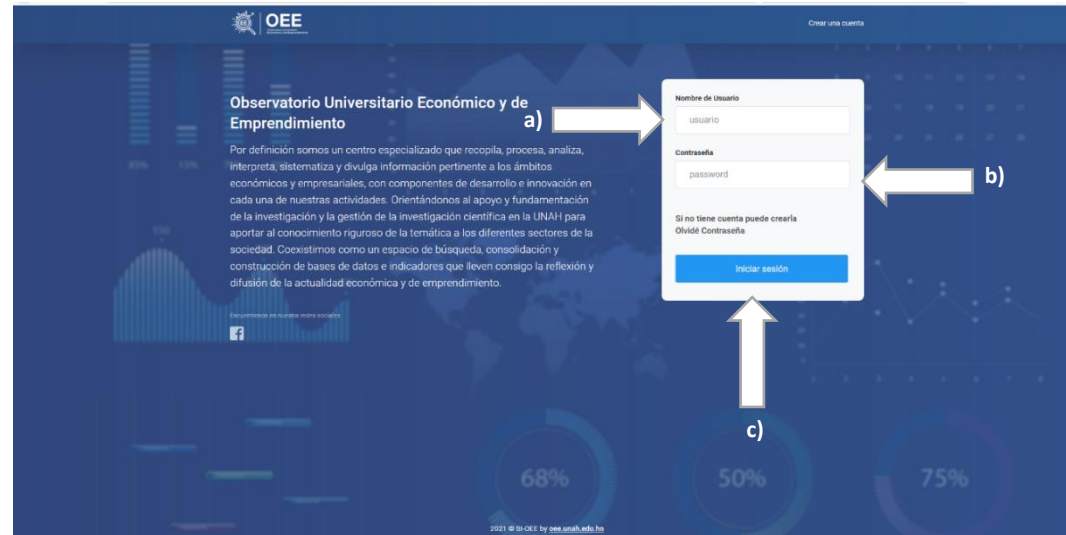

#### 4. **Ingreso al SI-OEE**

- a) Cuando ingresa al sistema tendrá los siguientes elementos:
	- i. *Al lado izquierdo del menú principal:* encontrará los ítems con los permisos para acceder a la data según su usuario.
	- ii. *En la cabecera por la parte central-izquierda el botón de disposición en la navegación:* le permitirá disponer de los elementos del menú principal de distintas formas.
	- iii. *Siguiendo en la cabecera del sistema al lado derecho encontrará el botón que verifica su información y finalizar su sesión:* se visualiza la información que ingresó al momento de realizar su registro. Así mismo, encontrará la opción de "Finalizar sesión / salir del sistema".
	- iv. Seguidamente encontrará un dashboard de inteligencia de negocio (BI-Dashboard) con elementos que contienen información que recolecta el OEE. Información que estará siendo actualizada cada cierto tiempo al igual que los indicadores que se muestren, dichos elementos están dispuestos de la siguiente forma:
- Al iniciar el dashboard estarán disponibles cuatro (4) cuadros (stickers) que muestran los datos de algunos indicadores relevantes.
- En la parte central del dashboard encontrará un set de gráficos con series de datos sobre distintos indicadores.
- En la parte final del dashboard: encontrará una tabla de conteniendo con la totalidad de los indicadores con los que cuenta la base de datos del SI-OEE. Dicha tabla es paginable, ordenable con opción a búsqueda y descarga de la data dispuesta en ella.

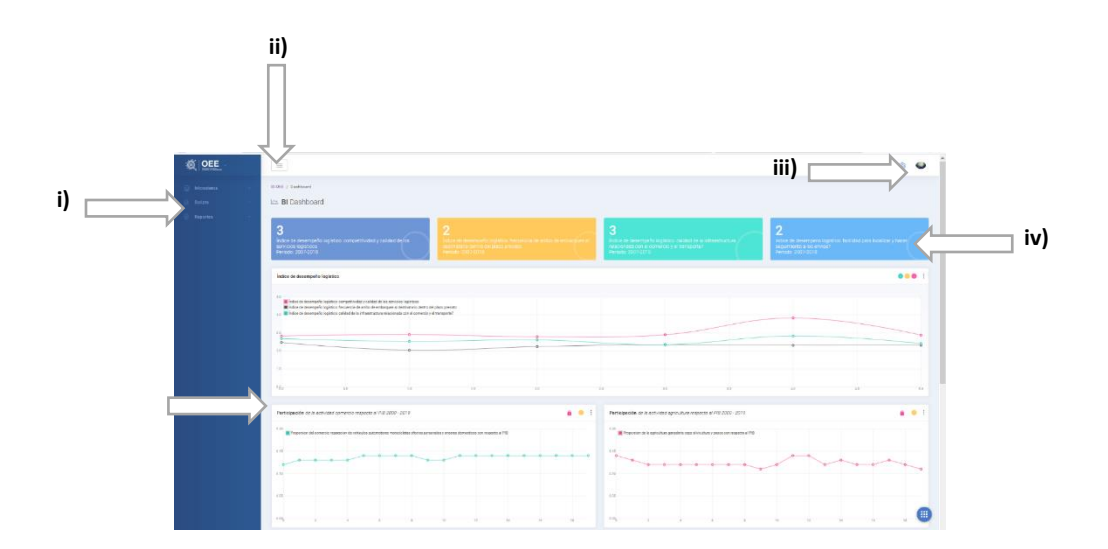

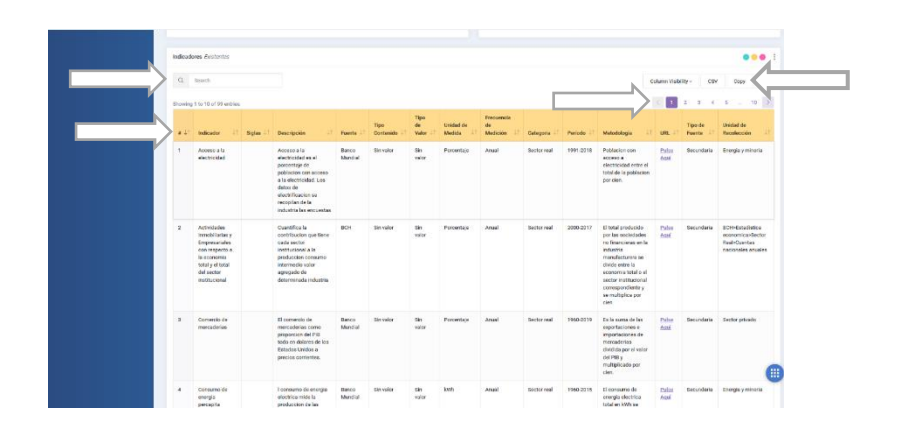

**5. Navegación en el menú del SI-OEE:**

a) Microdatos: en este ítem encontrará las bases de datos propias y de terceros disponibles en el sistema del OEE. Habrá microdatos gratuitos de libre acceso y también restringidos.

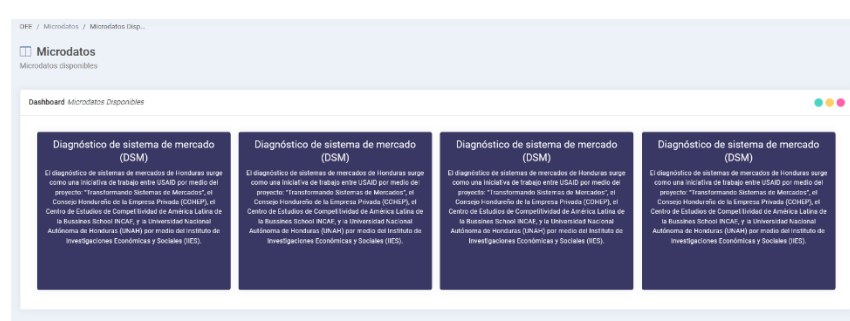

Para obtener más información se ha dispuesto una funcionalidad llamada flip-card que nos permitirá obtener de manera rápida la información. Para esto, deberá mover el cursor sobre la tarjeta de su interés. Visualizará los logos de las instituciones que colaboraron para realizar dicho estudio.

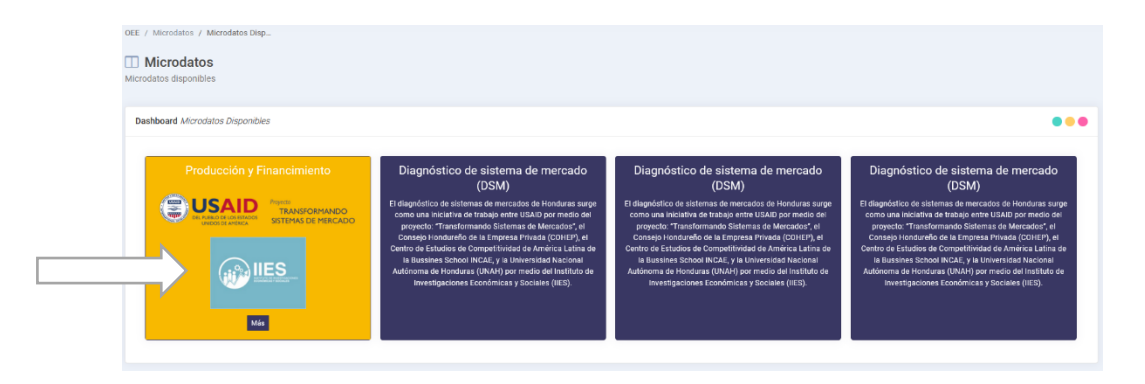

Seguidamente visualizará el botón "Más" dará click sobre él para obtener la información, mostrándosela como pestañas (tabs) detallando lo siguiente: a)

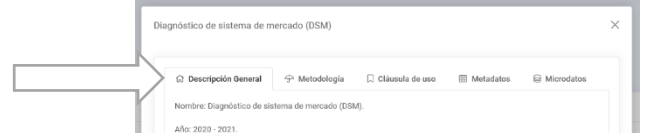

Descripción General, b) Metodología, c) Clausula de Uso, d) Metados y e) Microdatos.

d. Scripts: en este ítem encontrará una serie de scripts desarrollados a la medida por parte del OEE y puestos a disposición para su descarga. Podrá visualizar el nombre y la descripción de cada script disponible. Par realizar la descarga deberá dar click al icono de color verde.

# 쓰

Los scripts están desarrollados en el lenguaje de programación R y obtienen información de instituciones productoras de estadísticas en el país.

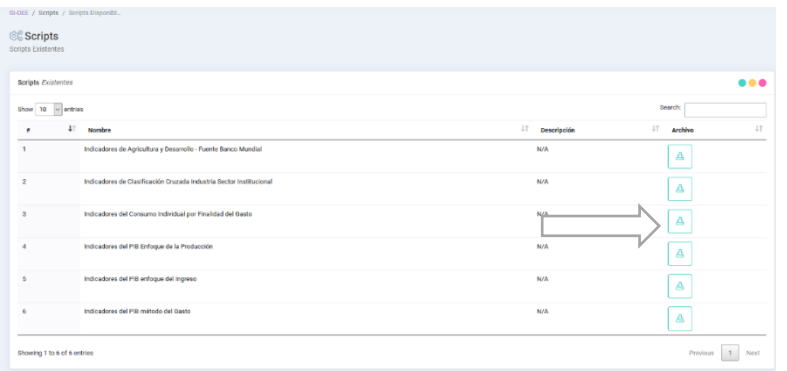

e. Reportes: en esta sección encontrará los reportes dispuestos por el OEE para la navegación de los datos e información de los indicadores económicos del país.

Contarán con distintos niveles de filtros dispuestos en forma de cascada. Permitiendo así, la visualización de la información con la que se cuenta según la categoría/sector, la fuente, el indicador y el período. Así mismo, la tabla donde está dispuesta la información es paginable, ordenable en sus cabeceras y permite búsqueda.

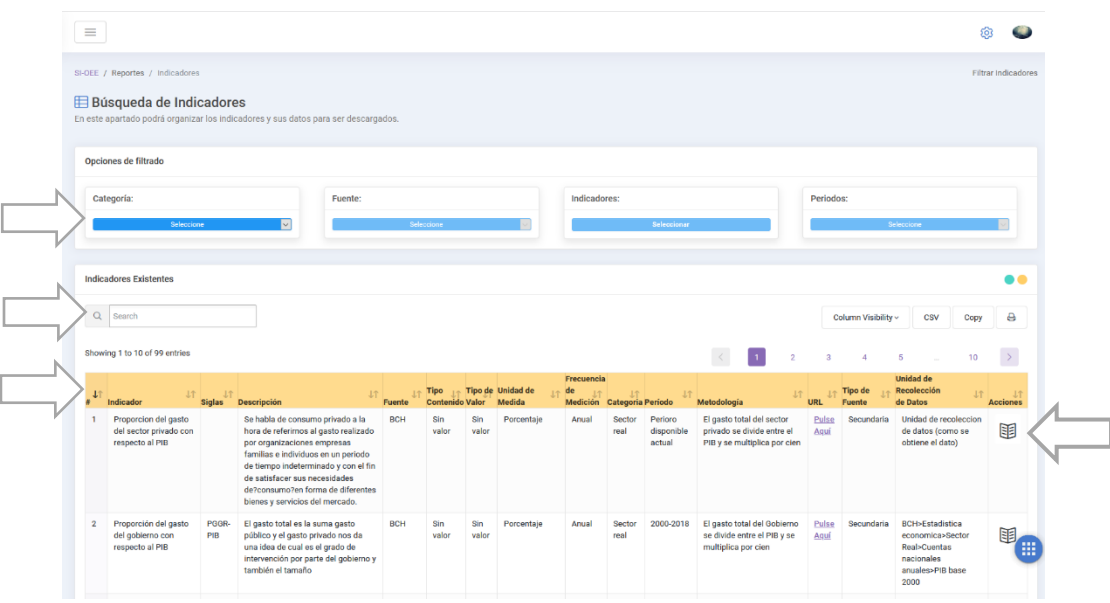

Al final de cada fila de la tabla encontrará un icono con forma de libro, el cual mostrará una tabla con la serie de datos/mediciones que tiene disponible la base de datos del SI-OEE.

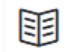

Al igual que las tablas anteriores esta es paginable, ordenable y también podrá realizar búsquedas.

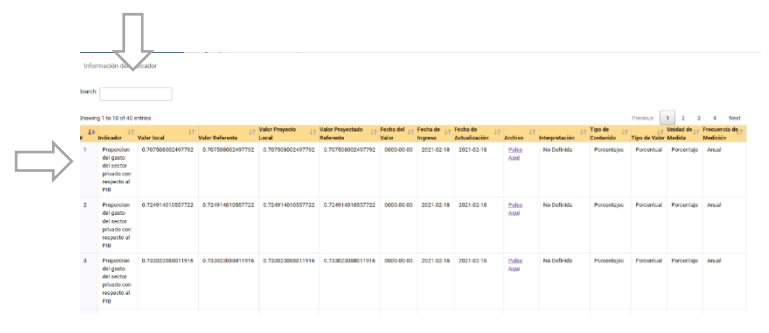